# Handleiding bij het aanmaken van een Wolters Kluwer account voor Twinfield

Beste gebruiker van Twinfield,

In het kader van de veiligheid van de gebruikers heeft Wolters Kluwer, het moederbedrijf van Twinfield een nieuwe manier van inloggen geïntroduceerd. In enkele maanden zal elke gebruiker hierop over moeten gaan.

De nieuwe manier van inloggen werkt met MFA, dat betekent Multi Factor Authenticatie. Dit houdt in dat je op meerdere manieren moet verantwoorden wie je bent. Nu maakt u alleen gebruik van een wachtwoord, maar dat is volgens de huidige normen te onveilig. Bij de nieuwe manier van inloggen kunt u kiezen uit één van de drie opties om naast het wachtwoord een tweede vorm van authenticatie te gebruiken.

- 1. Via de Authenticator-app op uw smartphone
- 2. Via sms van uw smartphone of mobiele telefoon
- 3. Via een e-mail.

U mag zelf kiezen welke optie u het fijnst vindt. Binnen de KKA omgeving is elke manier toegestaan. U kunt ook meerdere opties instellen. Bijvoorbeeld: u vindt een sms'je het handigst, maar soms heeft u liever een mailtje. Dan kunt u beide instellen en bij het inloggen kiezen welke vorm u het liefst heeft op dat moment.

De aanmaak van het account bestaat uit verschillende stappen. **Het is belangrijk dat u die allemaal doorloopt om uiteindelijk weer in te kunnen loggen.**

- 1. U ontvangt een uitnodiging via de e-mail voor het nieuwe account, of u krijgt in Twinfield Boekhouden een melding met het verzoek om op te waarderen naar de nieuwe manier van inloggen.
- 2. U maakt een nieuw account aan met uw gegevens.
- 3. U ontvangt een activeringsmail
- 4. U klikt daar op activeren
- 5. Dan kunt u MFA instellen (LET OP!!! Niet overslaan)
- 6. Stel in ieder geval sms en e-mail configuratie in. De App mag ook.
- 7. Log opnieuw in met het WKA
- 8. Uw account is overgezet.

# *Video*

Hieronder wordt beschreven hoe het Wolters Kluwer Account wordt aangemaakt, u kunt ook deze video (4 ½ minuut) volgen die u door het aanmaken heen loodst: [Wolters Kluwer Account aanmaken](https://www.youtube.com/watch?v=Xw74ilUWwTI&t=76s) 

Deze instructie heeft als doel u door dit proces heen te loodsen. Veel succes met het aanmaken! Als u ergens vastloopt kunt u bellen met 033-4671012 of 026-3708605 of mailen naar [onlineboekhouden@kkgkka.nl](mailto:onlineboekhouden@kkgkka.nl)

#### **Instructie**

**1.** Een Twinfield gebruiker krijgt een uitnodiging per e-mail. Daarin staat een blauw vakje waarin u kunt klikken op het vakje accepteren. Klik op deze knop

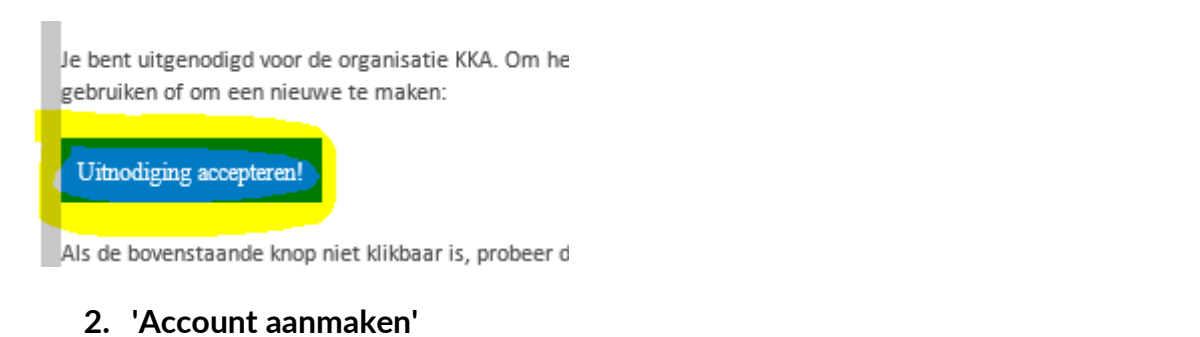

Vervolgens komt u in onderstaand scherm. De eerste stap is het aanmaken van een account. U bereikt dit door onder de blauwe balk log in op 'Account aanmaken te klikken.

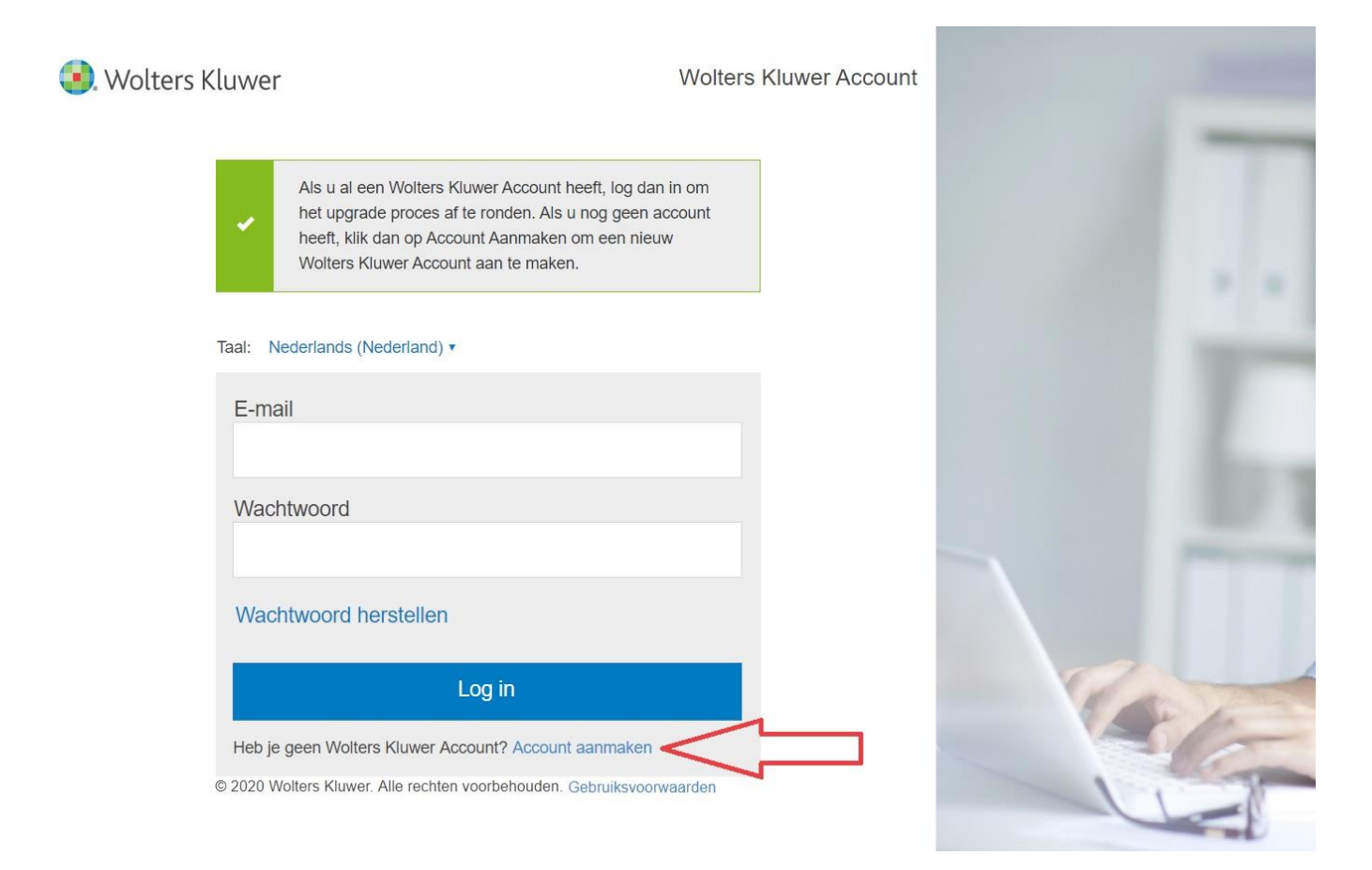

#### **Vervolgens komt u in het veld zoals het hieronder is weergegeven.**

- **a)** Vul uw persoonlijke gegevens in, het kan zijn dat deze al geheel of gedeeltelijk voor u zijn ingevuld, corrigeer dit als het niet klopt.
- **b)** bedenk een complex wachtwoord met leestekens, cijfers, letters en hoofdletters. Zolang het wachtwoord door het systeem als 'te makkelijk' wordt gezien en niet aan die eisen voldoet, kun je niet door met het aanmaken van het nieuwe account.
- **c)** Vink het vinkje aan: 'ik heb de gebruikersvoorwaarden gelezen'
- **d)** Scrol helemaal naar beneden en klik dan op terug.
- **e)** Neem de cijfers over uit het plaatje
- **f)** Klik op doorgaan.

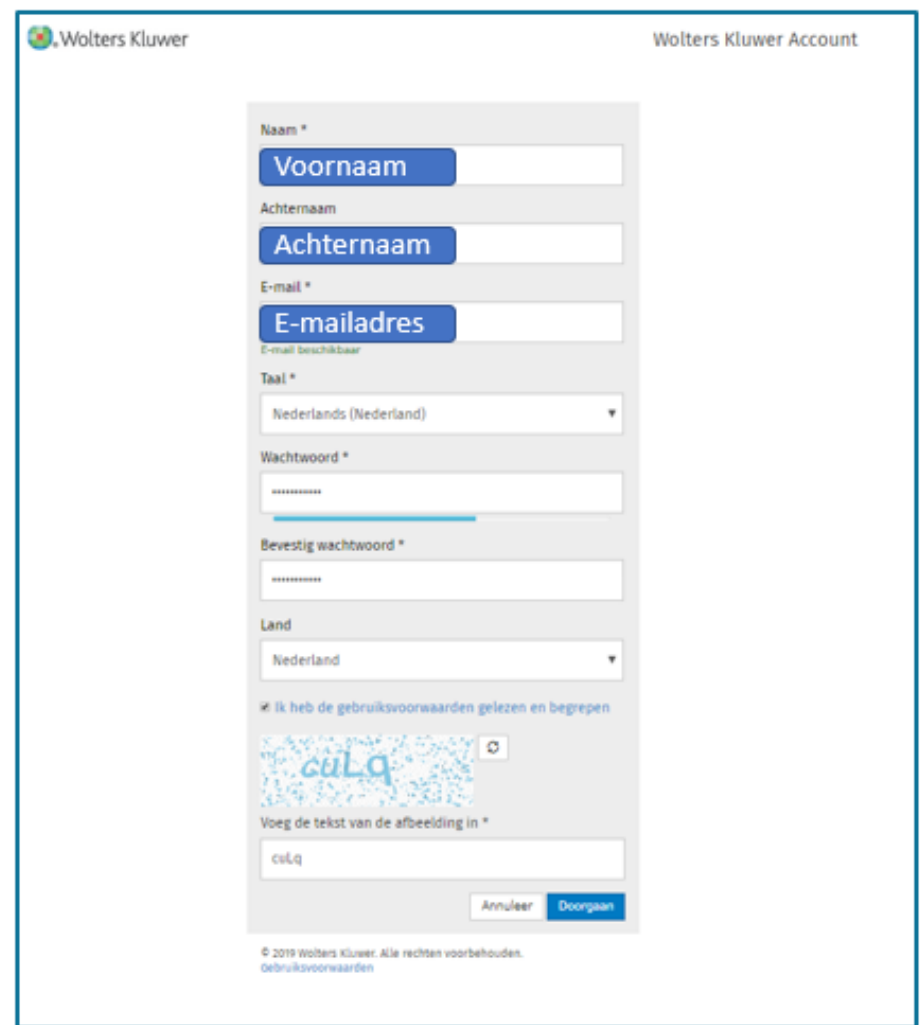

#### **3. Vereficatie**

U komt nu in het onderstaande scherm:

**Wolters Kluwer** 

**Wolters Kluwer Account** 

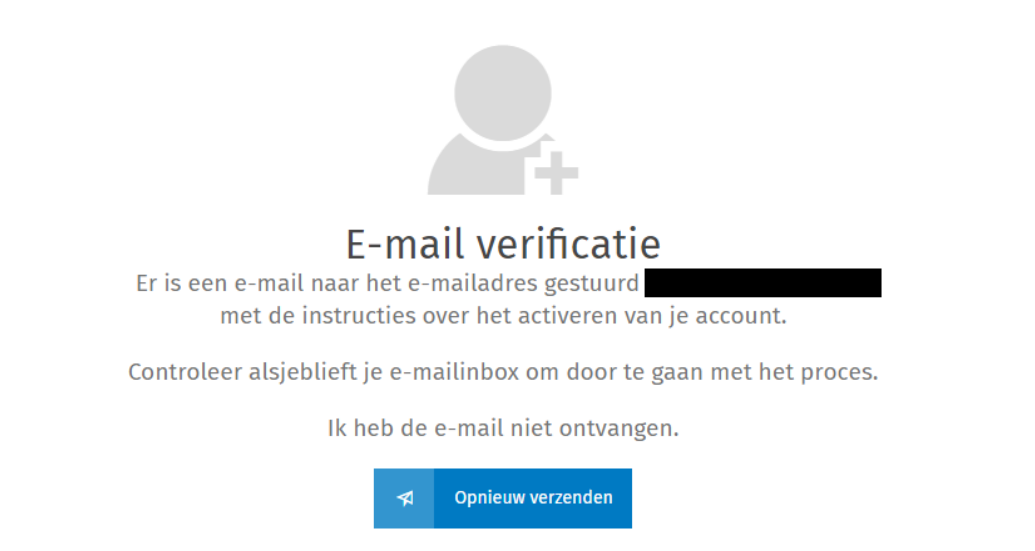

(*het e-mailadres is onleesbaar gemaakt*)

- a) Als het goed is heeft u een e-mail ontvangen op het e-mailadres dat u in het vorige scherm heeft opgegeven. Als dat niet het geval is kunt u opnieuw verzenden.
- 4. Open de e-mail in de inbox van het e-mailadres waar de uitnodiging naar toe is gestuurd. Klik op 'Activeer nu':

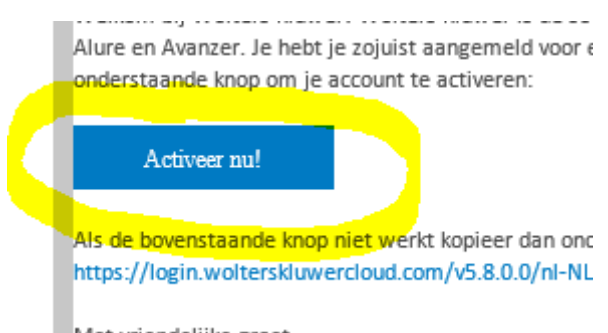

Met vriendelijke arnet

- **5. Na het activeren wordt er een bevestiging getoond in de browser en nu dient een tweede beveiligingsstap worden ingesteld, de (MFA):**
	- **a.** U ziet vervolgens het volgende scherm:

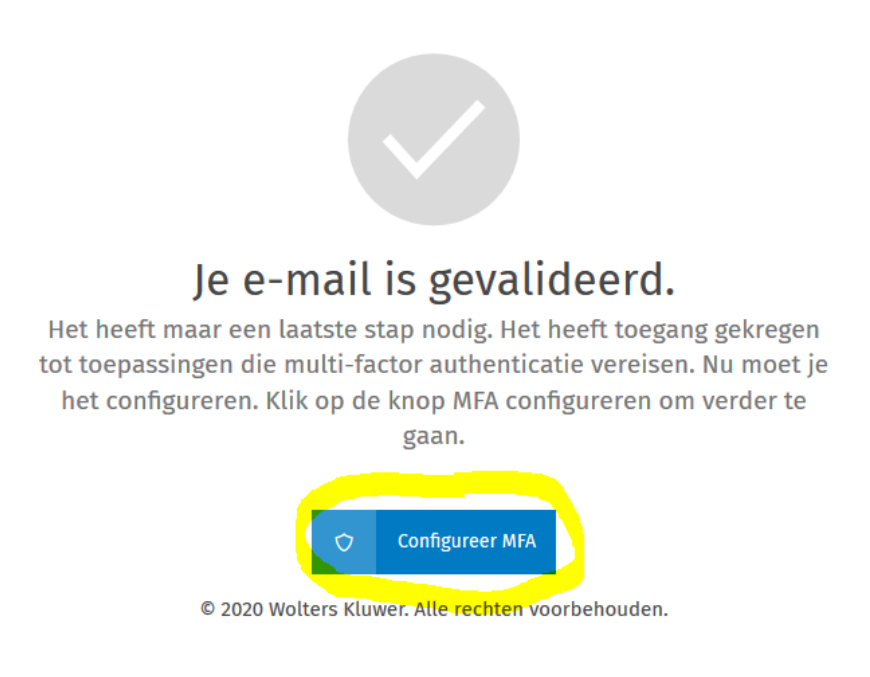

**b.** Klik op: Configureer MFA

**Nu volgen er drie mogelijkheden. U dient er minimaal twee te configureren. Wij adviseren om in ieder geval sms en e-mail te configureren omdat die het gemakkelijkst in te stellen zijn.** 

# **CONFIGURATIE PER E-MAIL**

**a)** Klik op Configureren onder het envelopje van de E-mail optie.

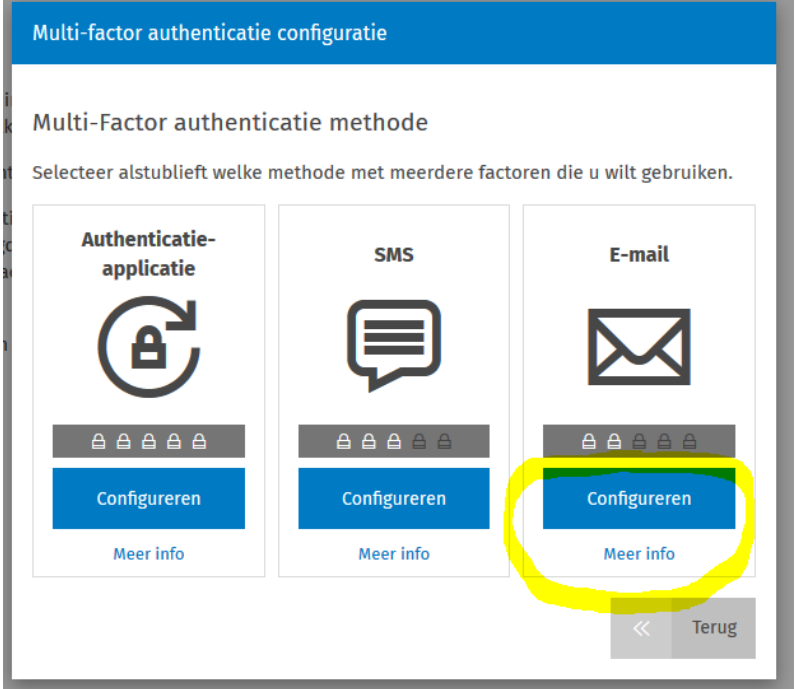

- **b)** Vul vervolgens uw e-mailadres in
- **c)** Vervolgens krijgt u een e-mail met een code.

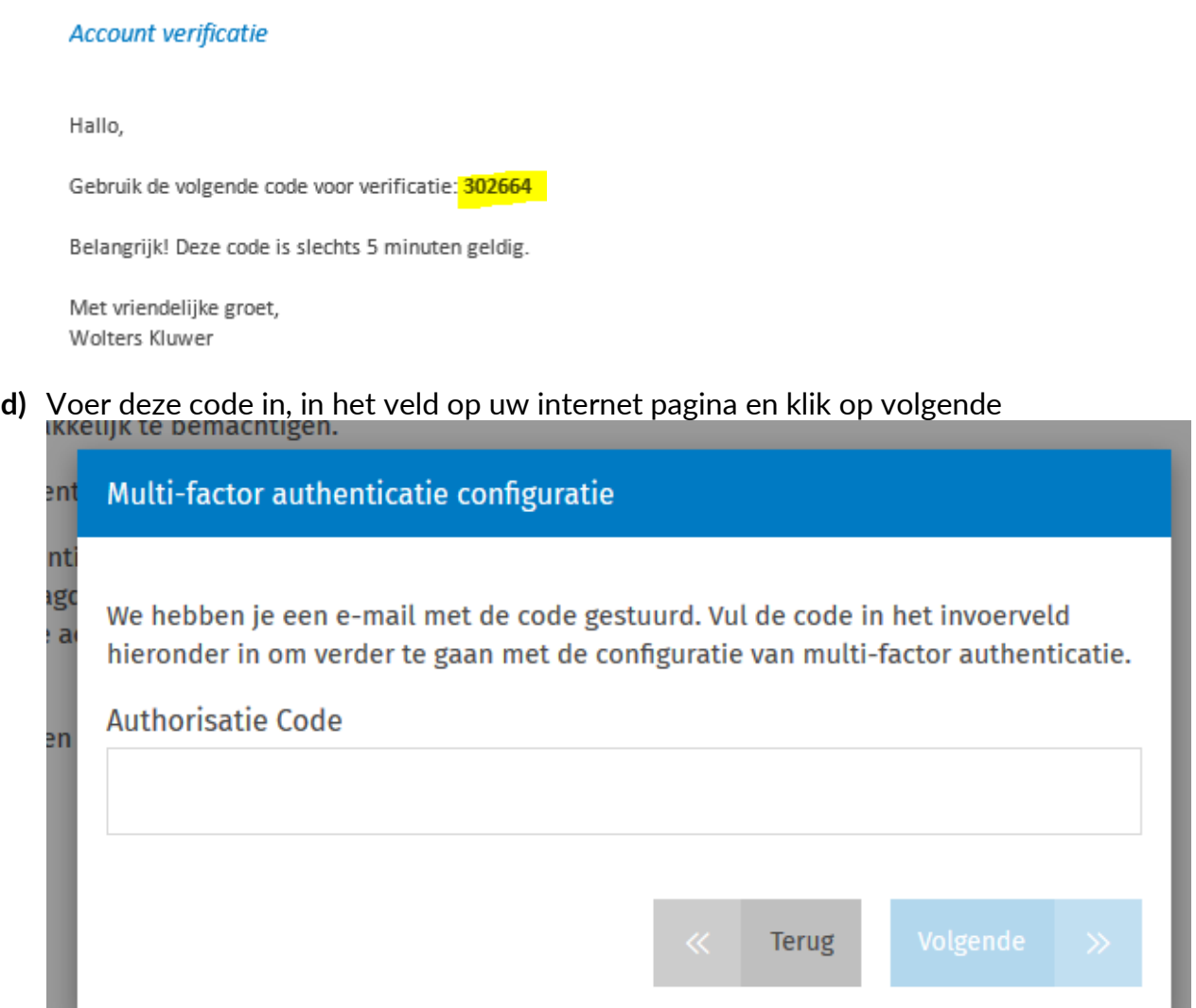

**e) Klik op 'bewaren' in het daarna volgende scherm**

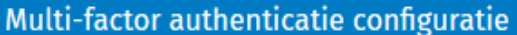

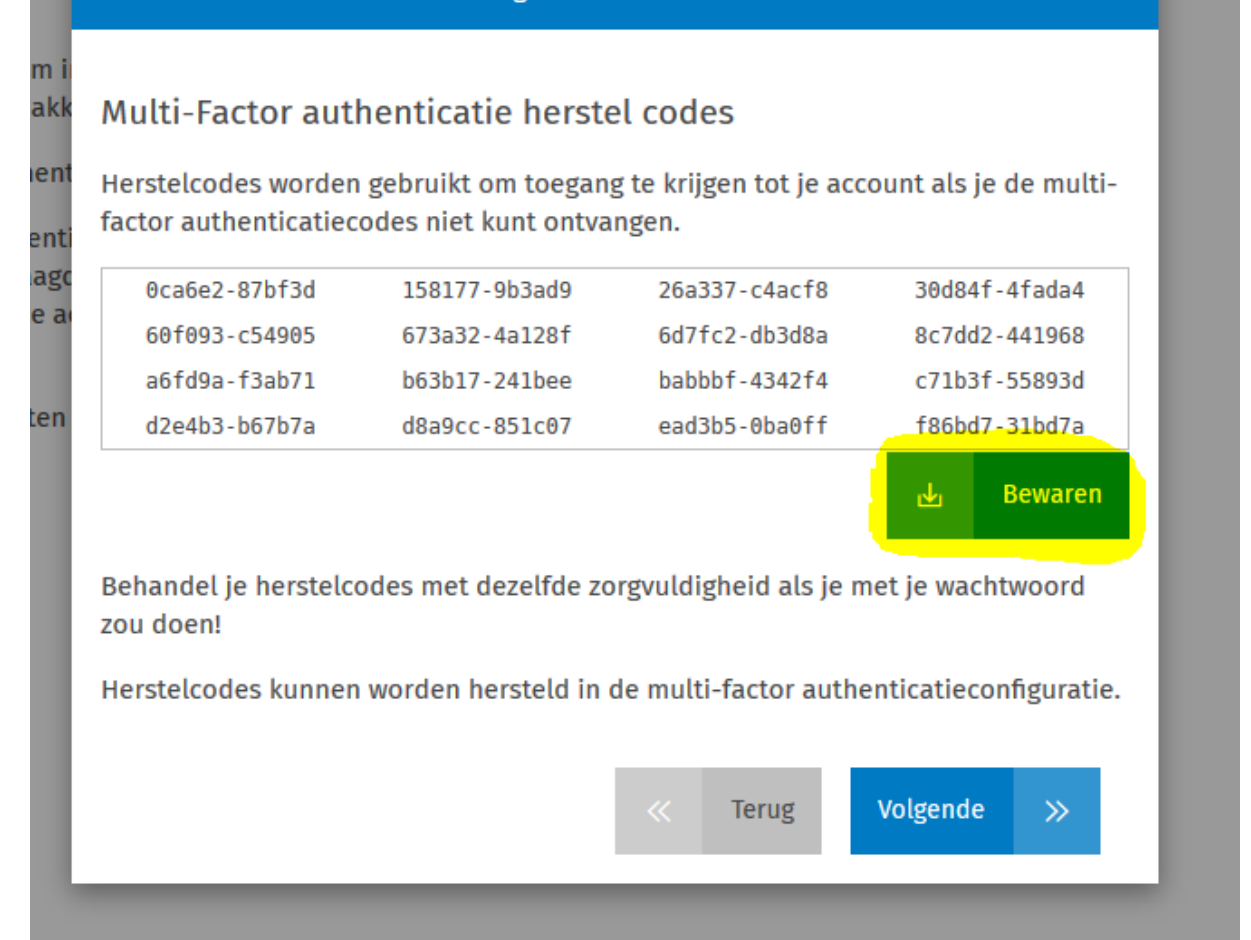

- f) Sla dit bestand goed op op uw computer, mocht u uw inloggegevens ooit kwijt zijn heeft u deze codes nodig.
- g) In het volgende scherm moet u aanvinken: Alleen als de applicatie er om vraagt: Het dient er dus zo uit te zien:

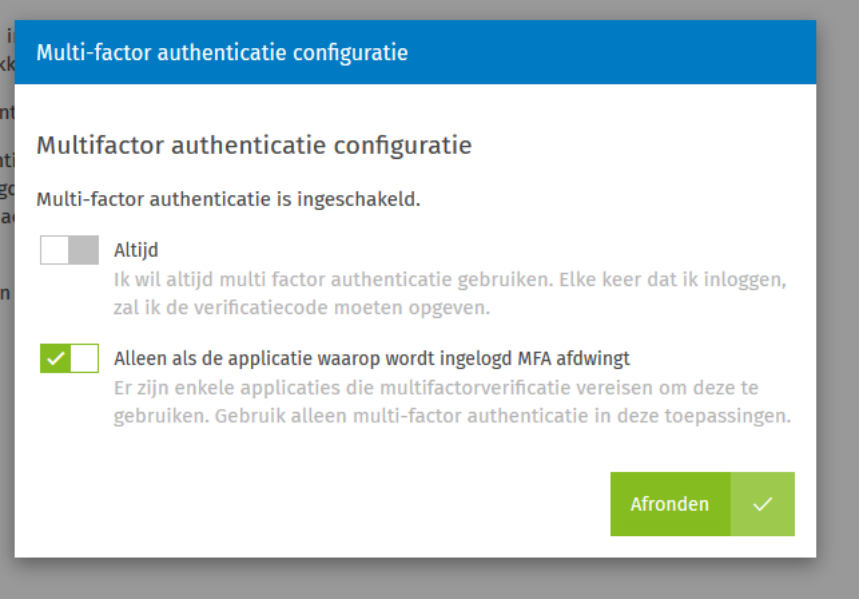

h) Dan komt u in het overzichtsscherm waar u ook de andere methoden kunt instellen. De e-mailconfiguratie is nu ingesteld.

# **CONFIGURATIE PER SMS**

a) U kunt op twee manieren beginnen met deze configuratie. Hieronder ziet u beide opties. Klik in het bovenste geval op het potloodje (roodomrand) Samenvatting van geconfigureerde multifactor authenticatiemethoden

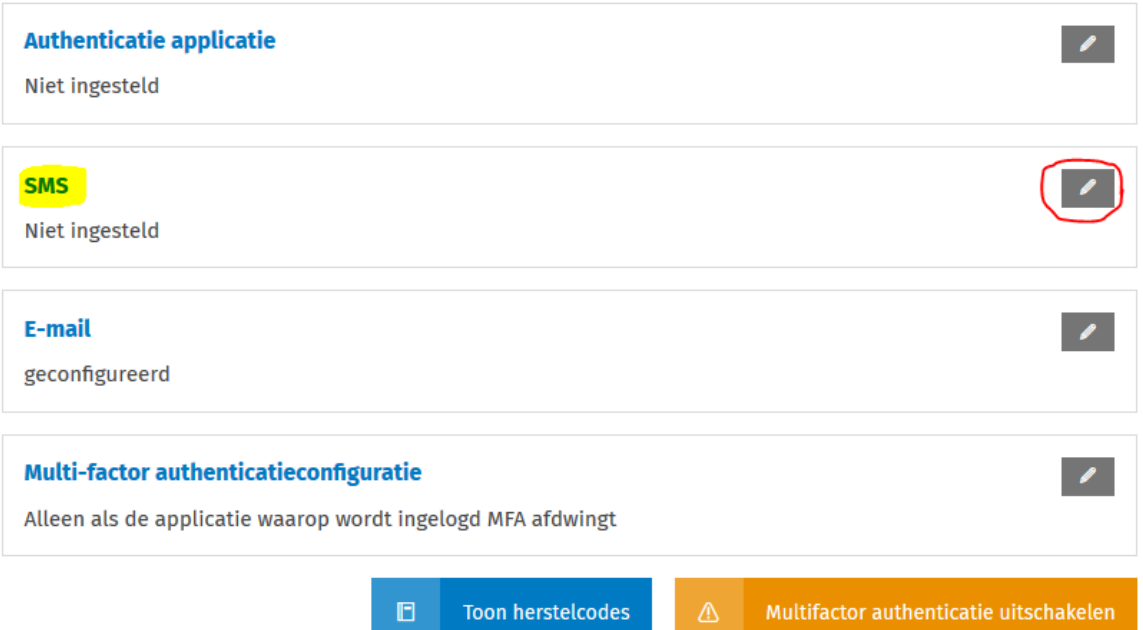

**b) En de andere optie: klik in dit geval op configureren**

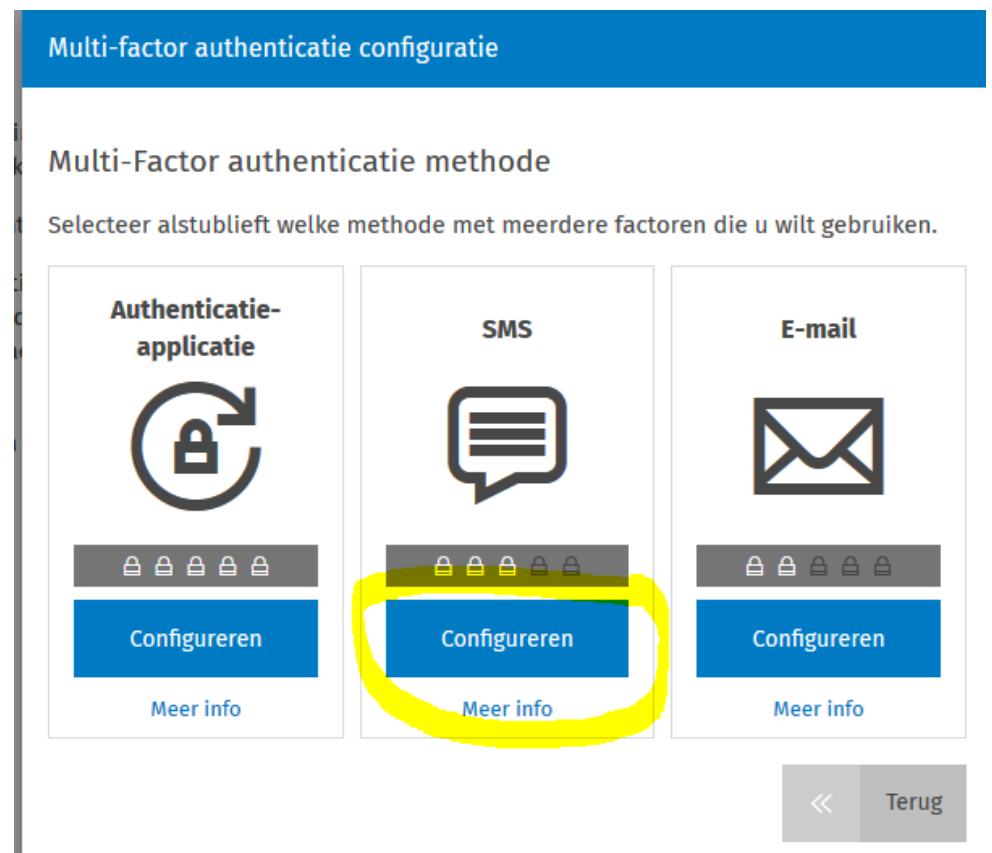

**c) Vanuit beide schermen komt u in het volgende scherm:**

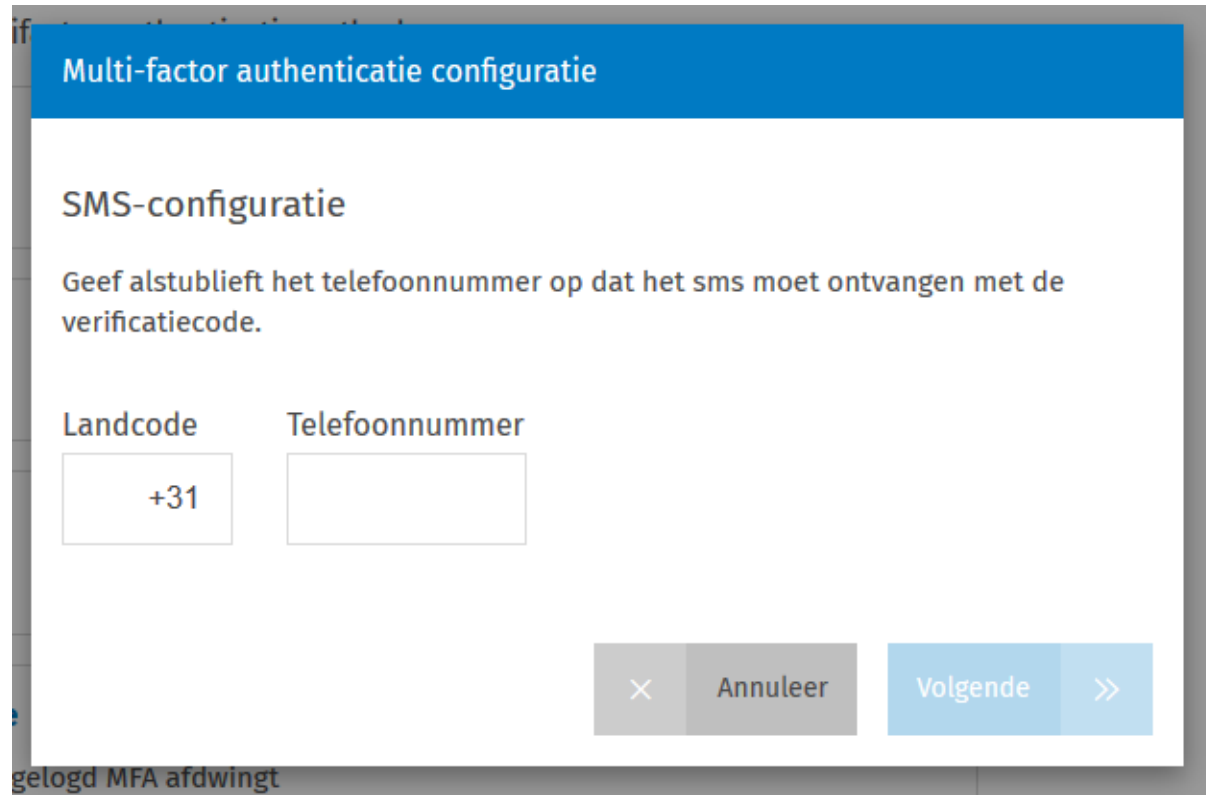

- **d)** Vul hier uw mobiele telefoonnummer in. **LET OP! GEEN NUL VOORAF!** Dus als uw telefoonnummer is 06-12345678 moet u invullen: **612345678**
- **e)** Klik vervolgens op volgende.
- **f)** U ontvangt vervolgens een sms. Dit kan even duren.
- **g)** Deze code vult u in, in het scherm
- **h)** En u klikt op volgende.
- **i)** De sms autorisatie is geactiveerd.

# **AUTHENTICATIE DOOR AUTHENTICATIEAPP**

Het is ook mogelijk om met behulp van een applicatie op uw mobiele telefoon in te loggen. Met behulp van dit [online artikel](https://wktaanl.force.com/WoltersKluwer/s/article/Hoe-stel-ik-multifactor-authenticatie-op-gebruikersniveau-in-op-het-Wolters-Kluwer-Account?language=nl_NL&r=37&ui-knowledge-components-aura-actions.KnowledgeArticleVersionCreateDraftFromOnlineAction.createDraftFromOnlineArticle=1&ui-comm-runtime-components-aura-components-siteforce-qb.Quarterback.validateRoute=1&ui-communities-components-aura-components-forceCommunity-controller.RecordValidation.getOnLoadErrorMessage=1&ui-communities-components-aura-components-forceCommunity-seoAssistant.SeoAssistant.getSeoData=1&ui-force-components-controllers-recordGlobalValueProvider.RecordGvp.getRecord=1&ui-self-service-components-controller.ArticleTopicList.getTopics=1&ui-self-service-components-controller.ArticleView.getArticleHeaderDetail=1) kunt u dit als dit uw voorkeur heeft ook instellen. In deze instructie wordt dit verder niet uitgelegd.

Multi-factor authenticatie configuratie

Multi-Factor authenticatie methode

Selecteer alstublieft welke methode met meerdere factoren die u wilt gebruiken.

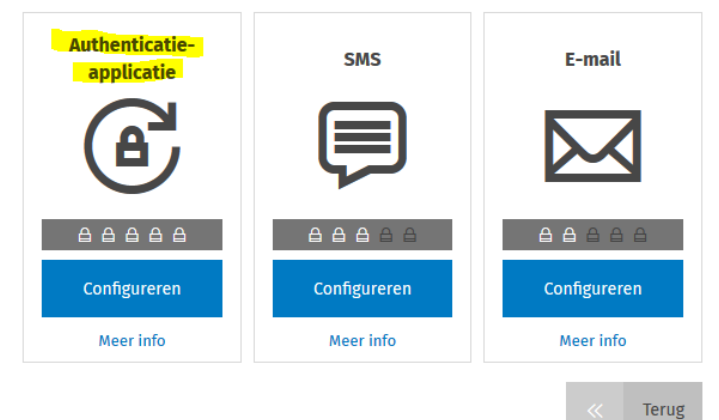

6. Nu is het aanmaken van uw Wolters Kluwer account voltooid. De eerste keer dat u inlogt met uw Wolters Kluwer Account, wordt het upgraden voltooid, zoals in het groene kader staat aangegeven:

**Wolters Kluwer** 

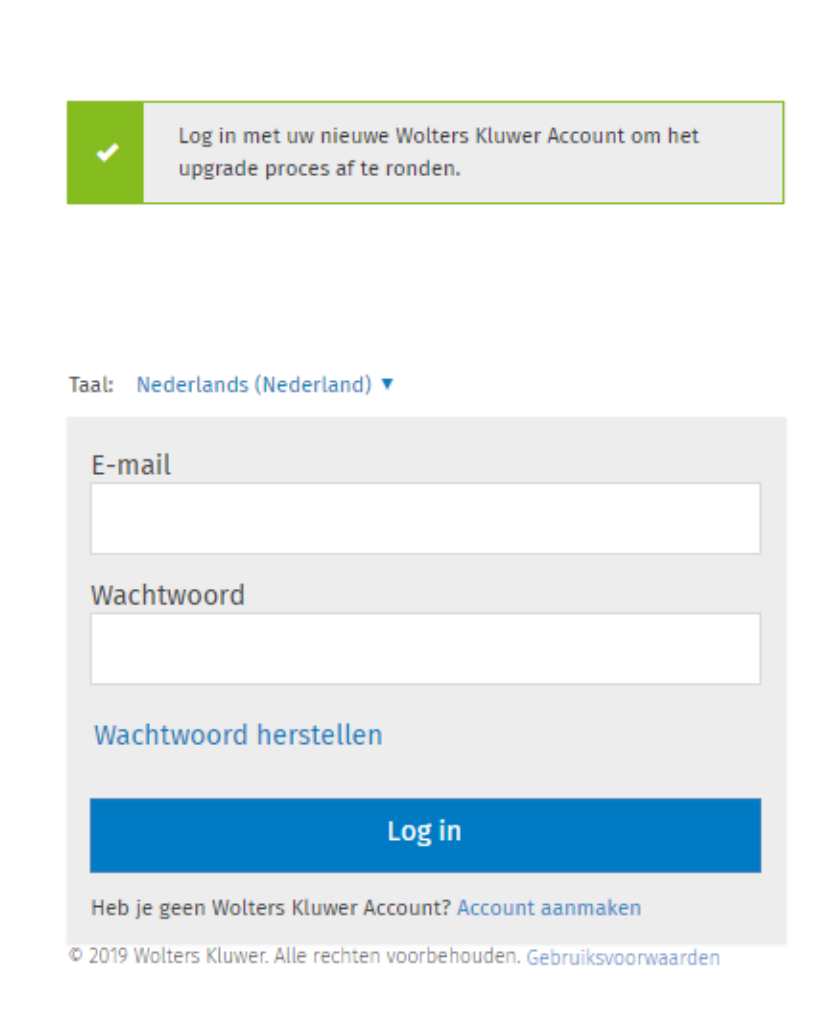

Vanaf nu dient u bij Twinfield Boekhouden in te loggen met het e-mailadres en wachtwoord via de volgende link: [Login Wolters Kluwer Twinfield](https://login.wolterskluwercloud.com/auth/core/login?signin=a62ae4d34e3fc4e343dd0eebf4ec12bf&client_id=WK.EU.Twinfield.Login&redirect_uri=https://login.twinfield.com/auth/authentication/login?signin=4f9733ca2dc0f8df39eb7789be908eb3)

Veel succes met het aanmaken! Als u ergens vastloopt kunt u bellen met 033 4671012 of 026-3708605 of mailen naar [onlineboekhouden@kkgkka.nl](mailto:onlineboekhouden@kkgkka.nl)

C

Wolters Kluwer Account